# QUICK REFERENCE GUIDE // QD Terminal Line

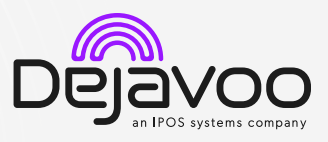

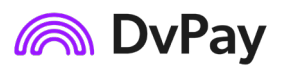

These steps have been provided to assist you with your Android payment device with DvPay (AURA) software. IMPORTANT: As well as the payment icons (ie Card, PIN Debit, EBT Food, EBT Cash and Cash), the terminal's idle screen also displays the following icons:

Access to the FAVORITES menu  $\blacksquare$  Access to the CORE menu  $\blacksquare$  CALL ME feature

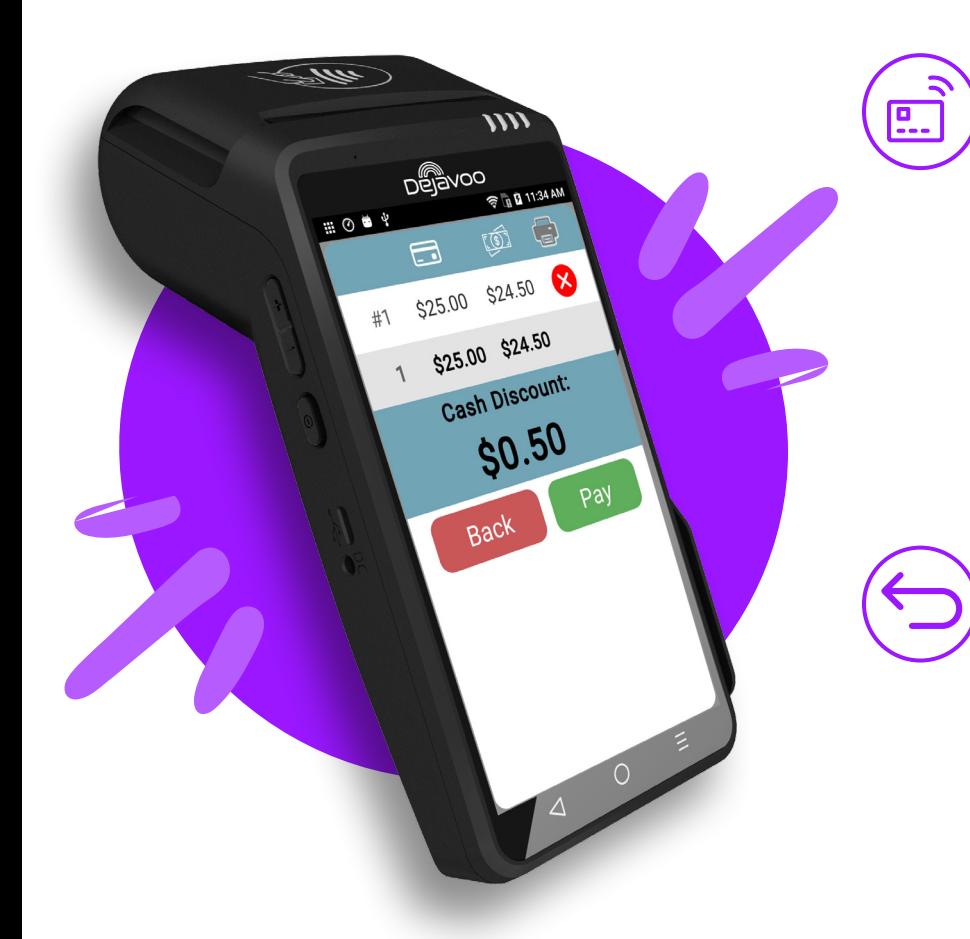

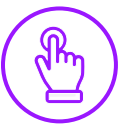

#### MANUALLY ENTERED SALE

- 1. From the idle screen, enter the amount of the transaction you want to process and press Ok.
- 2. The default transaction will be Sale.
- 3. Choose the payment type the customer will use. Options are Card (credit/debit) and Cash.
- 4. Input Server # and press Ok. *Conditional on the terminal's configuration.*
- 5. If configured, terminal will prompt to Select or Input Tip amount.
- 6. When prompted to tap, swipe or insert card, tap on the screen and key in card number and follow further screen prompts.
- 7. Transaction will be processed. Sales receipt will print with details of the transaction.

#### CHIP CREDIT SALE

- 1. From the idle screen, enter the amount of the transaction you want to process and press Ok.
- 2. The default transaction will be Sale.
- 3. Choose the payment type the customer will use. Options are Card and PIN Debit.
- 4. Input Server # and press Ok. *Conditional on the terminal's configuration.*
- 5. If configured, terminal will prompt to Select or Input Tip amount.
- 6. When prompted, tap or insert the card. If required (debit), enter PIN number.
- 7. Transaction will be processed. Sales receipt will print with details of the transaction.

#### CREDIT CARD RETURN

- 1. From the idle screen, enter the amount of the transaction you want to process and press Ok.
- 2. The default transaction will be Sale. Tap on the > at the top of the screen to select Return.
- 3. Choose the payment type the customer will use. Options are Card and PIN Debit.
- 4. Confirm the amount of the Return. If prompted, input Manager Password (default password is 1234).
- 5. When prompted, tap, insert or manually enter the card number.
- 6. Transaction will be processed. Return receipt will print with details of the transaction.

#### VOID BY TRANSACTION NUMBER

- 1. From the idle prompt, tap the  $\bigstar$  icon to access the Favorites menu.
- 2. Tap Void Transaction.
- 3. If prompted, input Manager Password (1234 default).
- 4. Tap By Transaction #.
- 5. Input Transaction # to be voided and press Ok.
- 6. Confirm the void transaction by tapping Select.
- 7. If prompted, confirm the void amount by tapping Ok or Cancel. *Conditional on the terminal's configuration.*
- 8. If prompted, input Manager Password (1234 default).
- 9. The void is processed. Void receipt will print with details of the transaction.

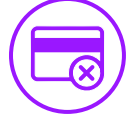

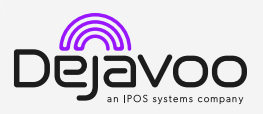

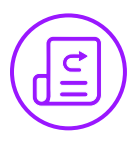

#### REPRINT RECEIPT

- 1. From the idle prompt, tap the  $\bigstar$  icon to access the Favorites menu.
- 2. Tap Reprint Receipt.
- 3. If prompted, input Manager Password (1234 default).
- 4. Tap desired option (Last, By Transaction # or By Card Number).
- 5. Follow prompts and transaction receipt prints.

- CALL ME FEATURE (MUST BE ENABLED)
- 1. From the terminal main screen tap the  $\mathsf{\&}$  icon.
- 2. If prompted, input Manager Password (1234 default).
- 3. Tap Call Me, under the support menu.
- 4. The terminal sends notification to the help desk and you will receive a call back from a representative with assistance.

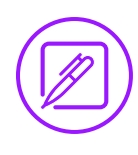

### EDIT TIPS BY TRANSACTION #

- 1. From the idle prompt, tap the  $\bigstar$  icon to access the Favorites menu.
- 2. Select Transaction #.
- 3. If prompted, input Manager Password (1234 default).
- 4. Input Transaction # and press Ok.
- 5. Transaction amount appears, input Tip Amount and press OK.
- 6. If prompted, confirm the tip amount by tapping Yes or No. *Conditional on the terminal's configuration.*
- 7. If required, repeat steps 3 to 5 for each transaction.

# SETTLE DAILY BATCH

- 1. From the idle prompt, tap the  $\bigstar$  icon to access the Favorites menu.
- 2. Tap Settle Daily Batch.
- 3. If prompted, input Manager Password (1234 default).
- 4. Terminal communicates with the host.
- 5. Settlement report prints.

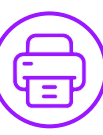

# PRINTING REPORTS

- 1. From the idle prompt, tap the  $\bigstar$  icon to access the Favorites menu.
- 2. Tap on Report.
- 3. If prompted, input Manager Password (1234 default).
- 4. Select desired report type (Daily Report or Summary Report).
- 5. View or Print report.

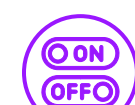

### TURN SERVER PROMPT ON/OFF

- 1. From the idle prompt, tap the  $\equiv$  icon to access the Core menu.
- 2. Tap Applications.
- 3. Tap Credit/Debit/EBT.
- 4. Tap Setup.
- 5. If prompted, input Manager Password (1234 default).
- 6. Tap Trans Prompts.
- 7. Tap Clerks.
- 8. Tap Prompt.
- 9. Tap to select desired option.
- 10. Press the  $\triangleleft$  key continually to return to the homescreen.

# TERMINAL POWER OFF/REBOOT

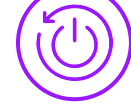

### 1. Press the  $\bigcirc$  button on the side of the terminal and hold until a menu appears on the screen, with the following options: Power Off, Reboot, Airplane Mode

2. Select the option you desire by tapping on the screen.

# WIRELESS ICONS

- Wi-Fi icon will blink when not connected. It will remain static when connected successfully.
- D Battery charge indicator.

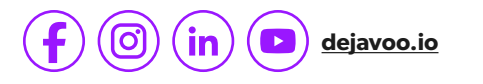

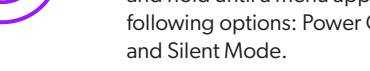

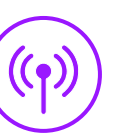